## **MANUAL DE INSTALAÇÃO DA IMPRESSORA HP LaserJet Flow MFP E52645**

**RESUMO**: Para instalar a impressora serão basicamente 3 passos:

- 1. Download e descompactação do Drive da Impressora.
- 2. Instalação da Impressora;
- 3. Instalação do PAPERCUT.

### **1 – DOWNLOAD E DESCOMPACTAÇÃO DO DRIVE DA IMPRESSORA.**

**1 – Fazer o Download e descompactar o Drive da Impressora através do Link abaixo:**

[https://drive.google.com/file/d/1LyFB\\_5vgImFcWctz6dlFIt-](https://drive.google.com/file/d/1LyFB_5vgImFcWctz6dlFIt-J7I9G2qqh/view?usp=sharing)[J7I9G2qqh/view?usp=sharing](https://drive.google.com/file/d/1LyFB_5vgImFcWctz6dlFIt-J7I9G2qqh/view?usp=sharing)

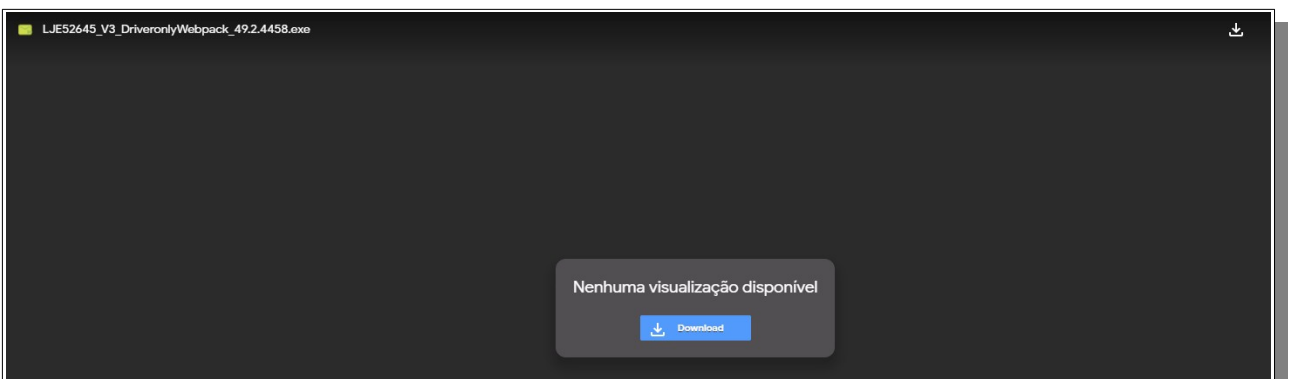

Clique em *Download anyway* e salve em seu computador:

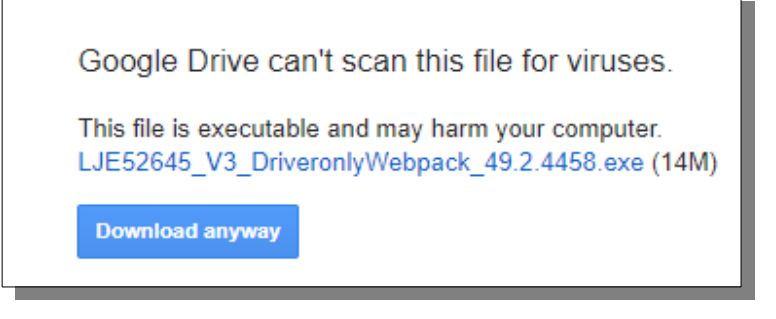

**2 – Abra o arquivo e descompacte o Drive de instalação clicando em SIM:**

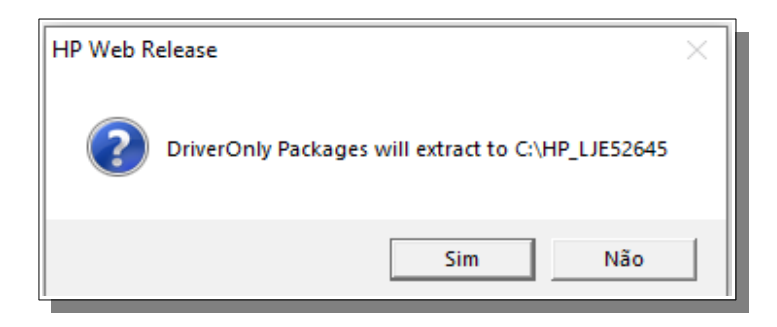

Os drivers serão salvos no diretório **C:\HP\_LJE52645**

## **2 – INSTALAÇÃO DA IMPRESSORA**

**1 – Clique no Botão Iniciar – Dispositivos e Impressora**

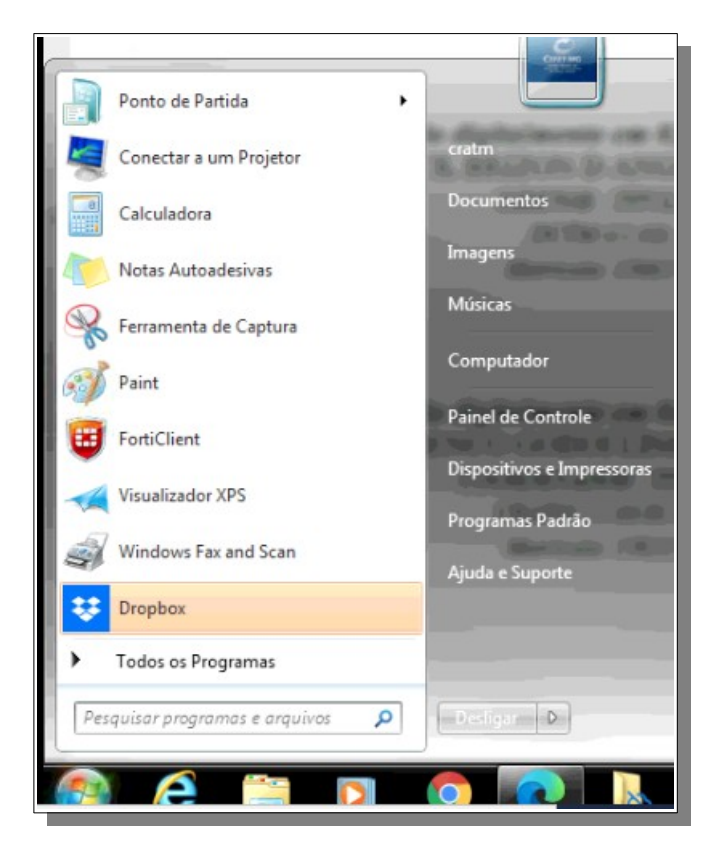

Em seguida em Adicionar Impressora

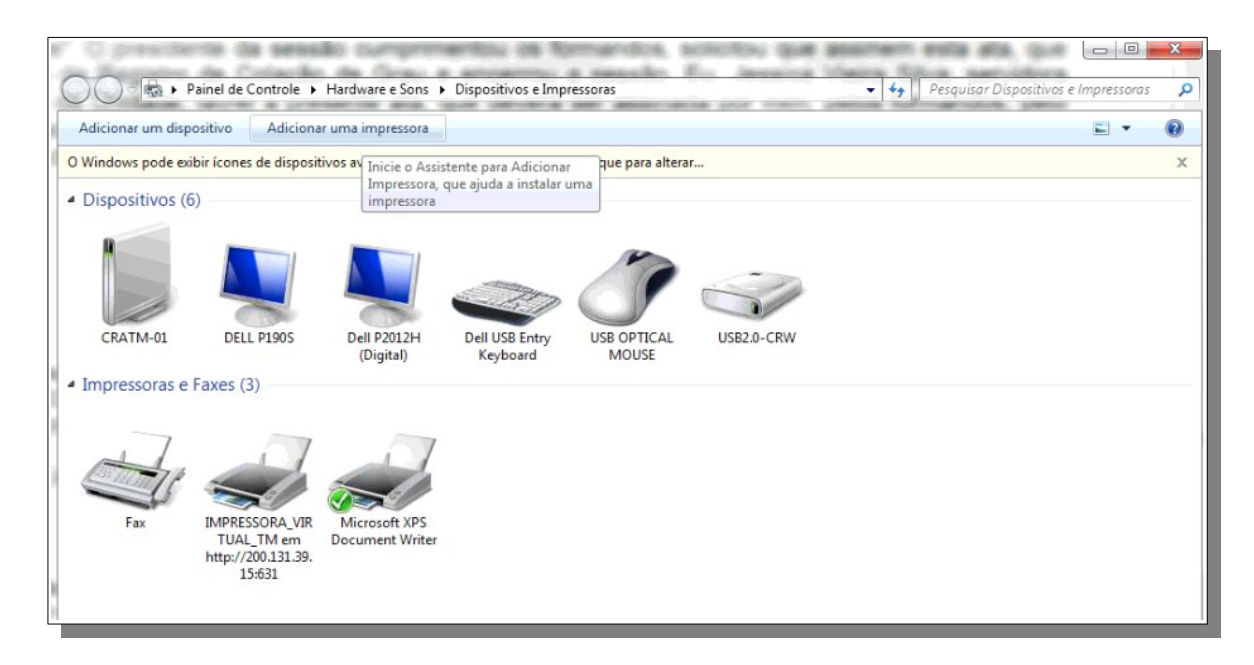

Em seguida em *"Adicionar um impressora de rede sem fio ou Bluetooth"*:

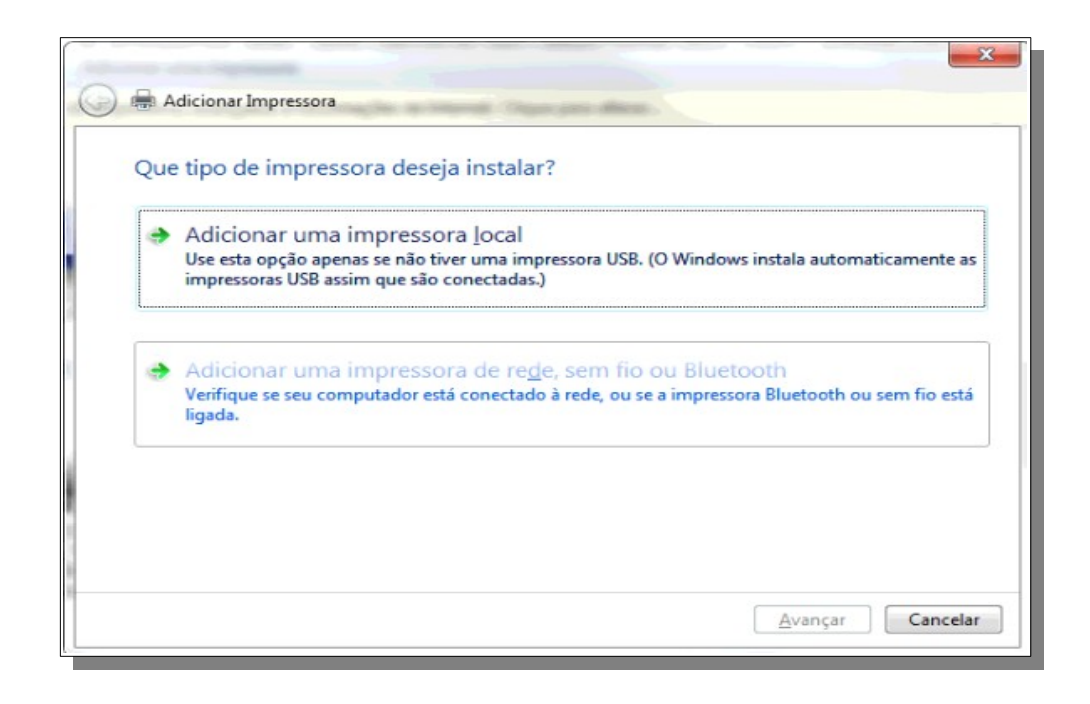

Em seguida em *"A impressora que desejo não está na lista…"* e em Avançar:

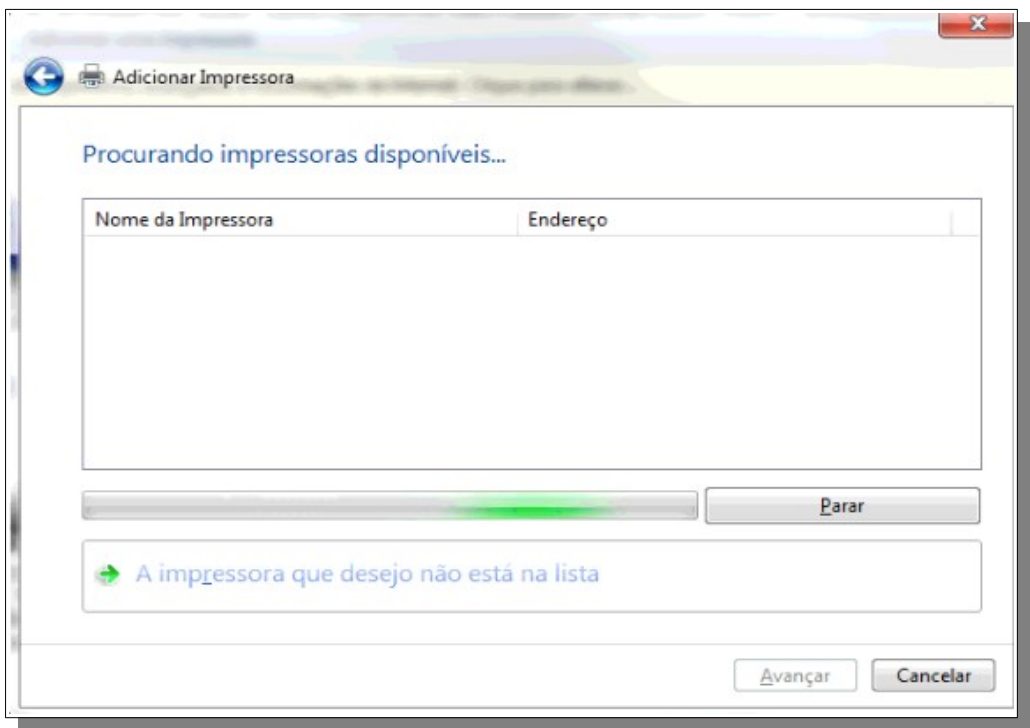

Clique em "*Selecionar uma impressora compartilhada pelo nome"* e informe o endereço abaixo:

### **[http://200.131.39.15:631/printers/IMPRESSORA\\_VIRTUAL\\_TM](http://200.131.39.15:631/printers/IMPRESSORA_VIRTUAL_TM)**

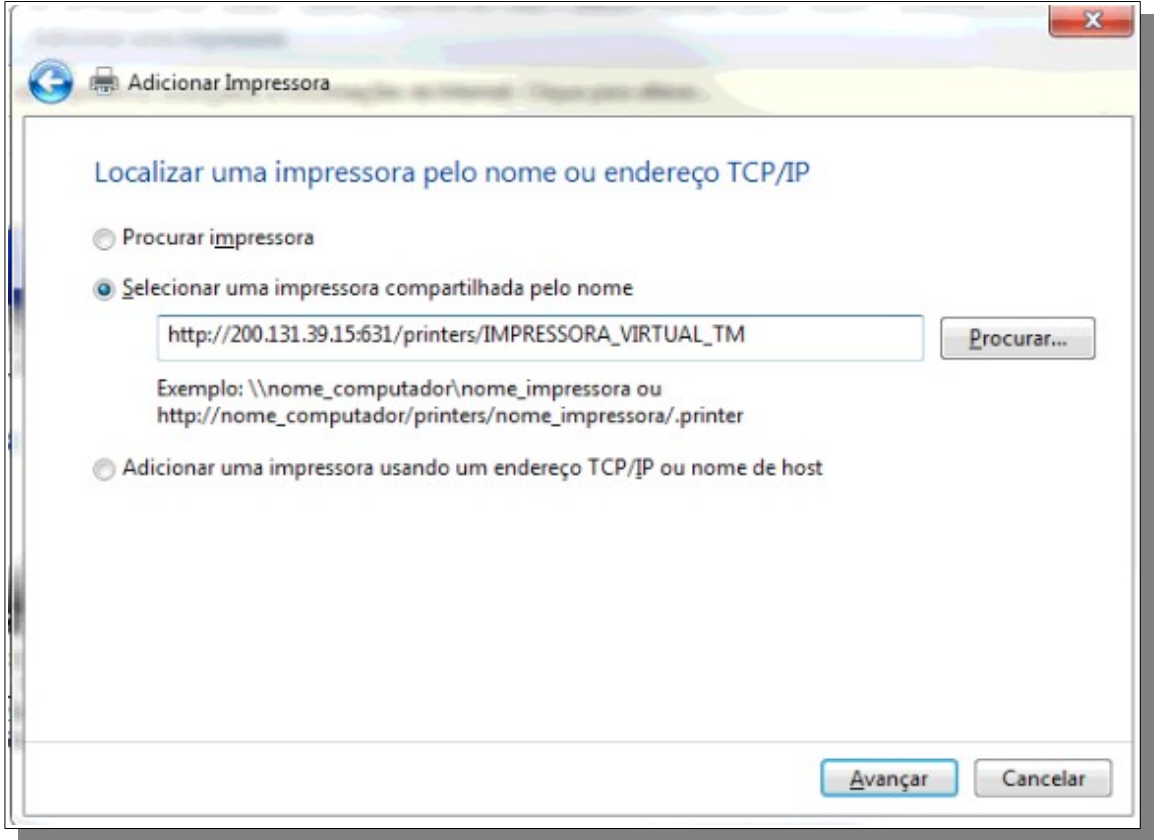

Clique em **AVANÇAR**.

Clique em "**COM DISCO"** para selecionar o Drive

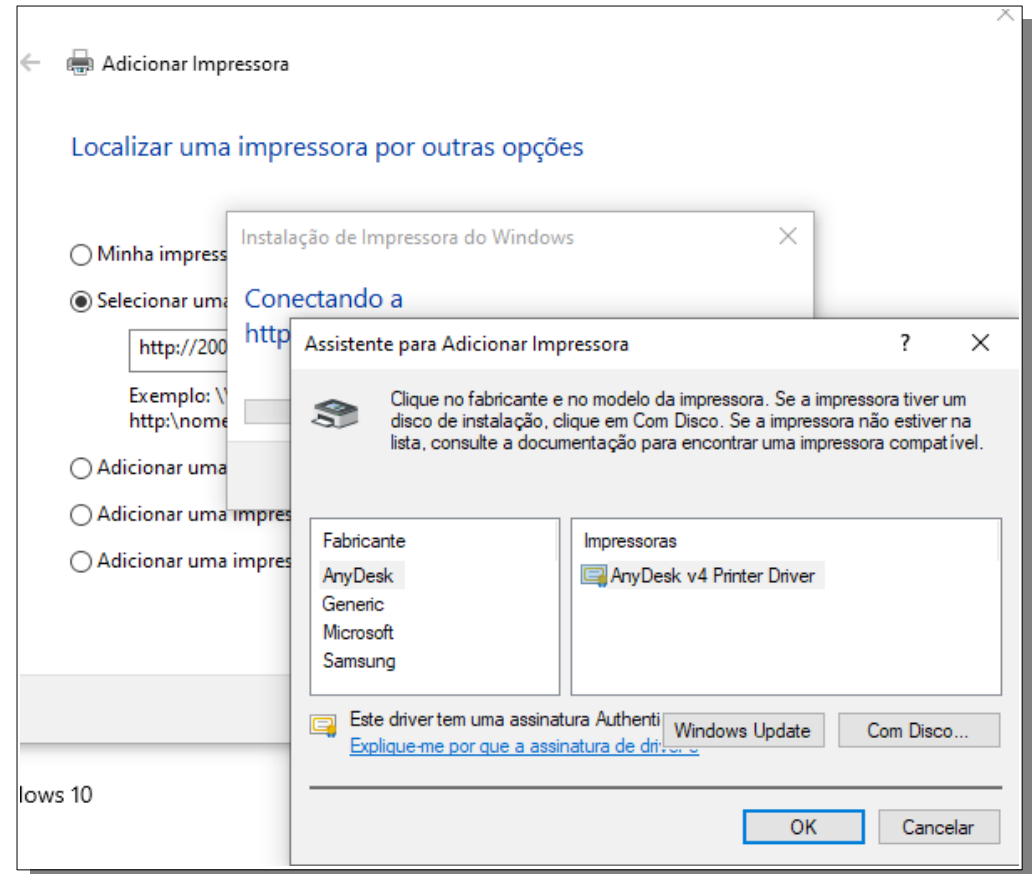

Selecione o local do Drive, conforme passo 1 acima,  $C:\HP\_LJE2645\HP\_LJE2645\_Y3$  e, em seguida, **ABRIR**:

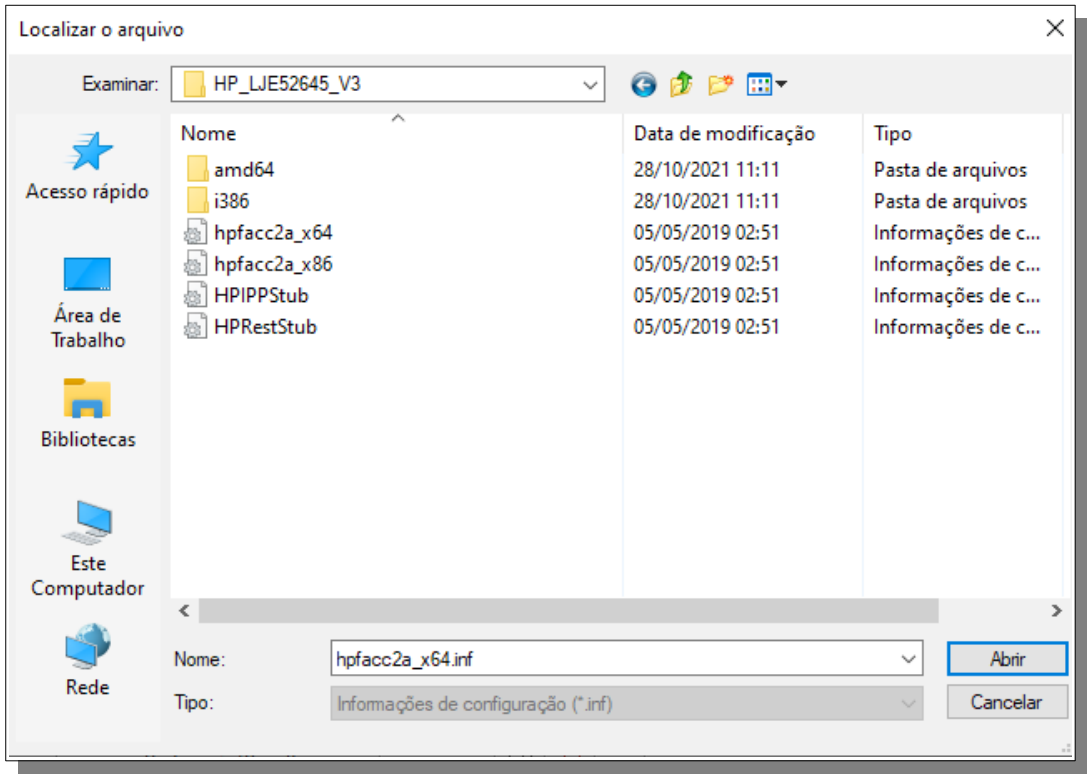

# **3 - INSTALAÇÃO DO PAPERCUT**

#### **1 – Faça download do Papercut Client no Link abaixo:**

[https://drive.google.com/file/d/11ipDcHEUQ64y\\_MFNabFVxo2LwXyN1OBC/view?usp=sharing](https://drive.google.com/file/d/11ipDcHEUQ64y_MFNabFVxo2LwXyN1OBC/view?usp=sharing)

### **2 – Clique em "Fazer Download" no canto superior direito:**

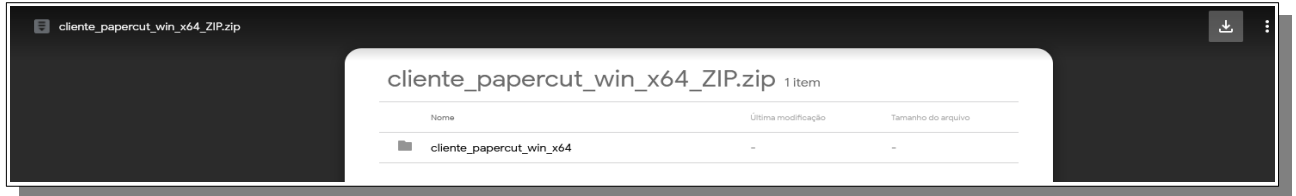

#### **3 – Fazer Download mesmo assim**

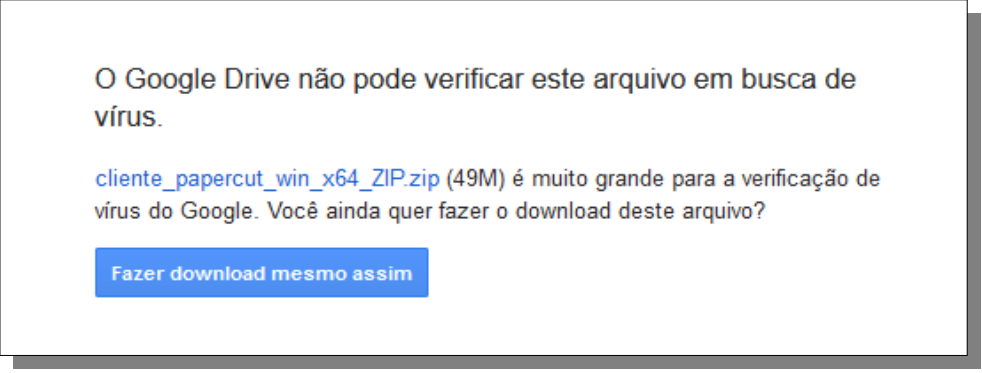

**4 – Salve e faça a extração do conteúdo do arquivo "cliente\_papercut\_win\_x64\_ZIP.zip":**

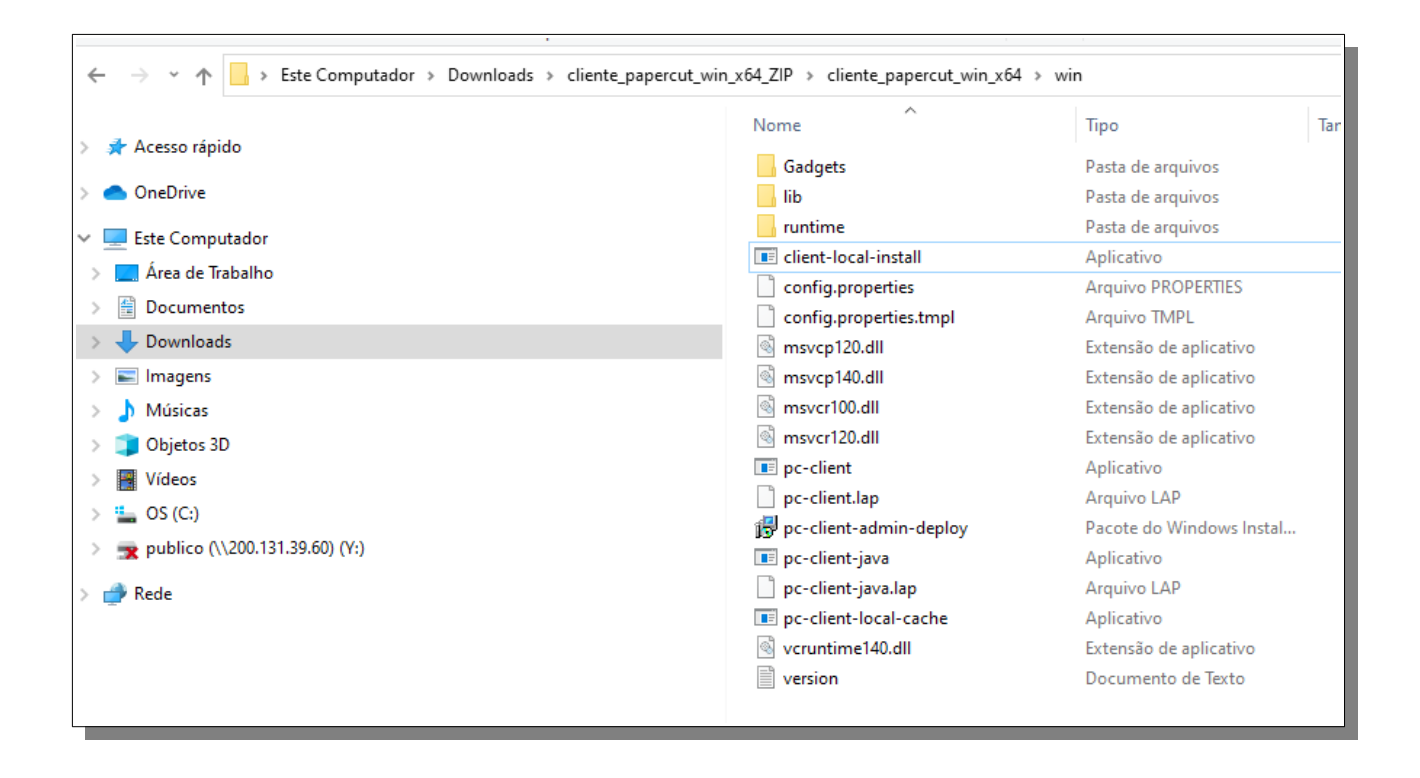

**5 – Clique em "client-local-install" e em AVANÇAR em TODAS AS TELAS**